**Copyright © 1998-2001 Dialogic Corporation**

05-1089-004

### **COPYRIGHT NOTICE**

2001 Dialogic, an Intel company. All Rights Reserved.

All contents of this document are subject to change without notice and do not represent a commitment on the part of Dialogic, an Intel company. Every effort is made to ensure the accuracy of this information. However, due to ongoing product improvements and revisions, Dialogic, an Intel company cannot guarantee the accuracy of this material, nor can it accept responsibility for errors or omissions. No warranties of any nature are extended by the information contained in these copyrighted materials. Use or implementation of any one of the concepts, applications, or ideas described in this document or on web pages maintained by Dialogic, an Intel company may infringe one or more patents or other intellectual property rights owned by third parties. Dialogic, an Intel company does not condone or encourage such infringement. Dialogic, an Intel company makes no warranty with respect to such infringement, nor does Dialogic, an Intel company waive any of its own intellectual property rights which may cover systems implementing one or more of the ideas contained herein. Procurement of appropriate intellectual property rights and licenses is solely the responsibility of the system implementer. The software referred to in this document is provided under a Software License Agreement. Refer to the Software License Agreement for complete details governing the use of the software.

All names, products, and services mentioned herein are the trademarks or registered trademarks of their respective organizations and are the sole property of their respective owners.

Publication Date: September 2001

Part Number: 05-1089-004

Dialogic, an Intel company Telecommunications and Embedded Group 1515 Route 10 Parsippany NJ 07054

For **Technical Support**, visit the Dialogic support website at:

*http://support.dialogic.com*

For **Sales Offices** and other contact information, visit the main Dialogic website at: *http://www.dialogic.com*

## **Table of Contents**

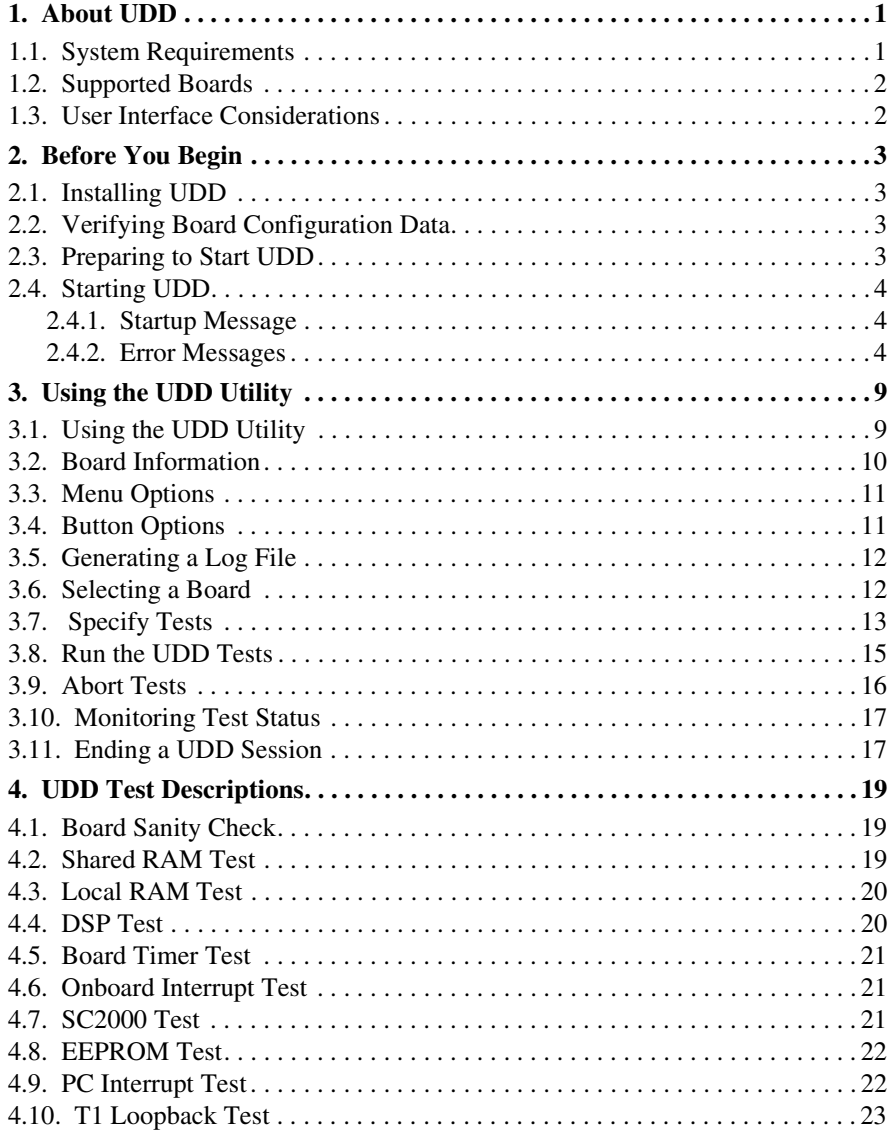

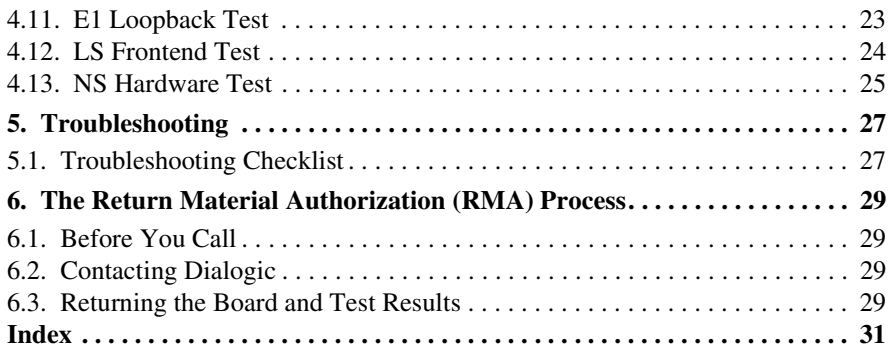

## **List of Tables**

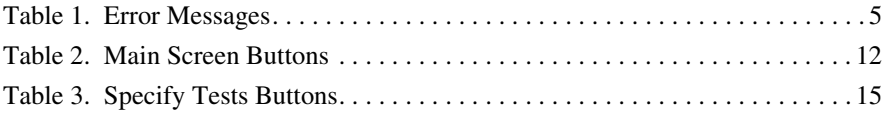

## **1. About UDD**

Universal Dialogic Diagnostics (UDD) is a diagnostic utility used for testing the functionality of Dialogic SpringWare hardware. The utility relies on configuration data used to download firmware to a board. Any Dialogic SpringWare board configured to operate in a system and supported by the current version of UDD will appear on the UDD Main screen.

UDD contains a list of tests that can be selected, deselected, and executed a specified number of times on each board. The tests available are specific to each type of board. For example, if you select the D/240SC-T1 board from the Main screen, only the tests specific to that board will appear on the Specify Tests screen.

The UDD utility is documented in this User's Guide, whether it is operating in a Windows or Linux environment. Information in this User's Guide refers to all supported operating systems unless stated otherwise. Refer to the product *Release Guide* for operating system-specific information.

- **NOTES: 1. For Windows:** Online help is available whenever the F1 key is pressed. Pressing F1 once will retrieve specific help for the current screen choice. Pressing F1 again will retrieve more general help.
	- **2. For Linux:** Online help is available using the mouse.

### **1.1. System Requirements**

UDD requires the base Dialogic System Release Software for your operating system. Refer to the product *Release Guide* for more information.

For Linux only, the Sun Java 2 Runtime Environment, Standard Edition, version 1.3 is required for operation of UDD. This can be obtained from the *http://java.sun.com/j2se/* website.

### **1.2. Supported Boards**

Any Dialogic SpringWare board configured to operate in a system and supported by the current version of UDD will appear on the UDD Main screen. To be sure a board is supported in the current release, refer to the product *Release Guide*.

### **1.3. User Interface Considerations**

Selections are made using the mouse. In a Windows environment, shortcut keys can also be used by pressing the Alt key and the underlined letter of the screen selection. For example, "Run Tests" would be Alt-R. For more shortcut keys, refer to Table 2, "Main Screen Buttons", on page 12 and Table 3, "Specify Tests Buttons", on page 15.

In Linux, the Alt key is not a function, but may be simulated by pressing the Esc key. For example, to simulate Alt-X, press the Esc key and then the X key. To exit, press the Esc key twice.

This chapter provides information about preparing for, and starting the UDD utility. For information about UDD tests and their descriptions and parameters, proceed to Chapter 4, "UDD Test Descriptions".

### **2.1. Installing UDD**

The way you install UDD depends on your operating system environment. Refer to the *Software Installation Reference* that accompanies the software for UDD utility installation instructions.

### **2.2. Verifying Board Configuration Data**

UDD relies on configuration data used to download firmware to a SpringWare board. Any Dialogic SpringWare board configured to operate in the system will appear on the initial UDD screen, providing it is supported by the UDD utility. Refer to the *Release Guide* for a list of supported boards.

**NOTE:** Update the SpringWare configuration files, if necessary, as described in the Dialogic Software Installation Reference before starting the UDD utility.

The method used to record configuration data depends on your operating system and the base package installed on your system. Refer to the product *Release Guide* or the *Software Installation Reference* for more information about configuration data.

### **2.3. Preparing to Start UDD**

Before starting UDD, be sure that:

- 1. The Dialogic System Release Software and SDK is properly installed.
- 2. All active applications on any of the Dialogic boards in the system are stopped.

### **2.4. Starting UDD**

The method used to start UDD depends on the operating system environment. Refer to the following guidelines:

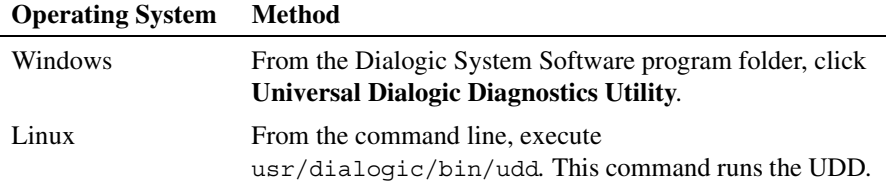

Refer to the product *Release Guide* for more information.

#### **2.4.1. Startup Message**

When UDD starts, version information is displayed followed by the UDD initialization screen.

Any Dialogic SpringWare board configured to operate in the system and supported by the current version of UDD will appear on the initialization screen. Refer to the *Release Guide* for a list of supported boards.

#### **2.4.2. Error Messages**

An error message will appear if a problem prevents the UDD utility from starting. Possible error messages are listed in Table 1.

**NOTE:** Unless indicated otherwise, UDD will exit immediately if one or more of the messages listed in Table 1 is returned.

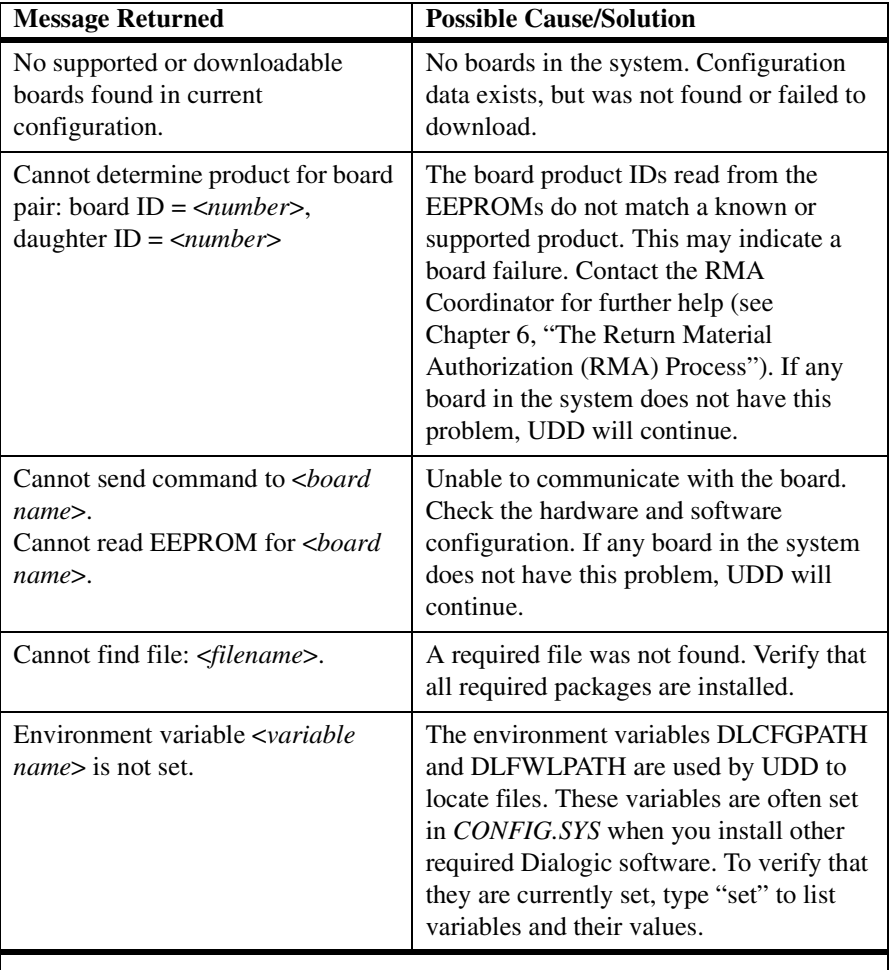

### **Table 1. Error Messages**

The messages shown in this table will appear on the screen, but will not be listed in the log file.

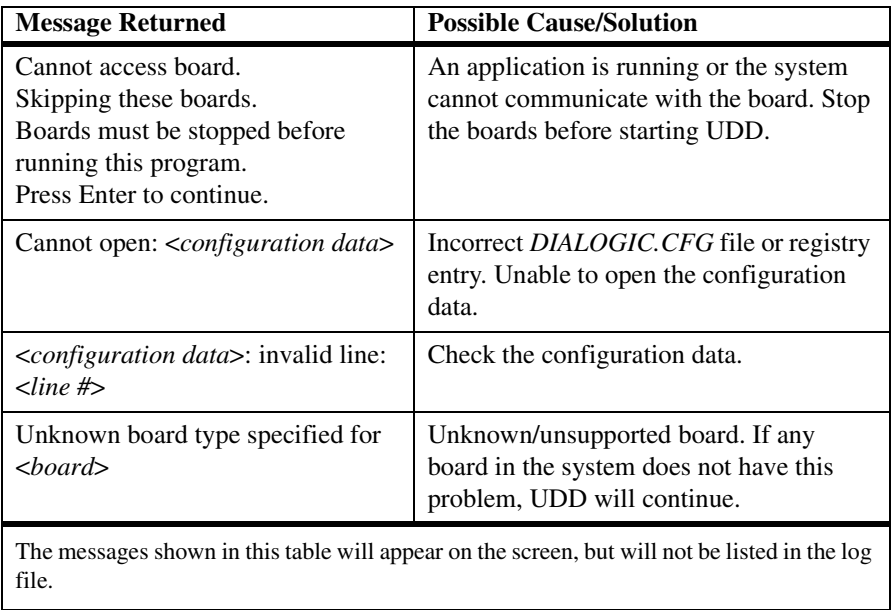

### **Table 1. Error Messages (Continued)**

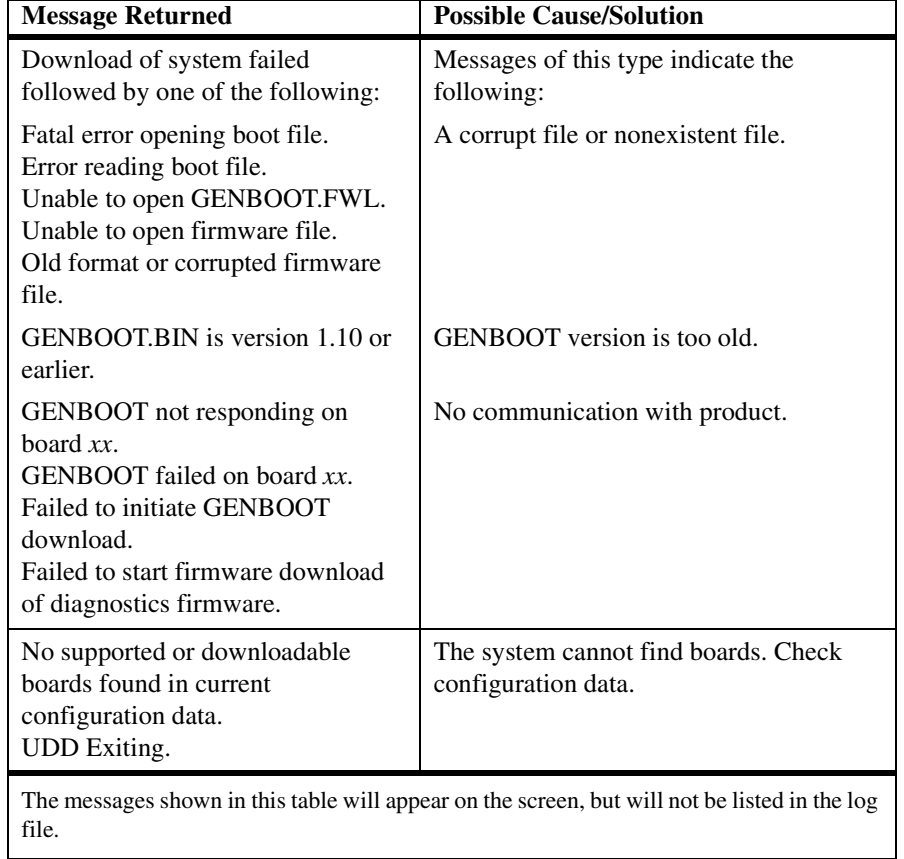

### **Table 1. Error Messages (Continued)**

This chapter provides information about using the various features of the UDD utility. For information about UDD tests and their descriptions and parameters, proceed to Chapter 4, "UDD Test Descriptions".

### **3.1. Using the UDD Utility**

When you start UDD, a Start-up screen with the version and copyright information appears. For Windows, UDD will then display a warning that all Dialogic SpringWare boards will be stopped. For all operating systems, however, all the Dialogic SpringWare boards are stopped so that the UDD test firmware can be downloaded to the boards. For Windows, respond by pressing the Continue button on the Warning dialog to continue; otherwise, the UDD utility will exit.

An initialization screen appears next which displays information as the Dialogic SpringWare boards are found and the test firmware is downloaded. (This information actually comes from the UDD initialization log file, *uddinit.log*. This file is located in /usr/dialogic/dog for Linux systems; for Windows systems, use the Find Files utility to find the *uddinit.log* file.) You can scroll through this screen if needed. This screen will be covered by the UDD Main screen, but is available for viewing until you click OK to close it.

The Main screen appears when the downloading is done. The Main screen appears similar to the one illustrated below.

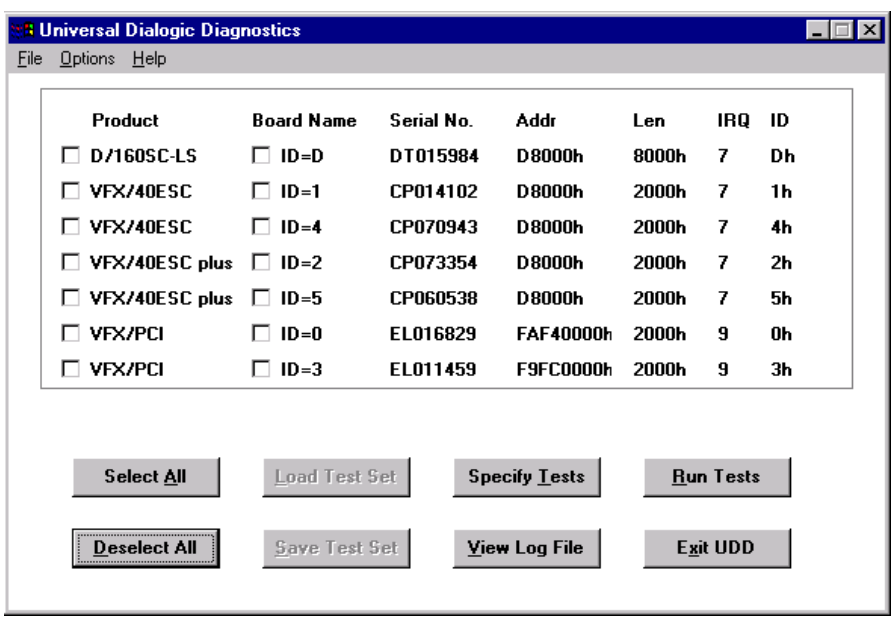

The Main screen displays all Dialogic boards currently configured in the system. Use the scroll bar, if necessary, to scroll through the complete list of boards. At the bottom of the screen are buttons for selecting screen options. Use the mouse or Tab key to select screen elements.

**NOTE:** Text that exceeds the field width will display ". . ." to indicate more text is available. Put the mouse cursor over the field to view the hidden text.

### **3.2. Board Information**

The Main screen displays the following information about each board:

**Product** Dialogic product name.

#### *3. Using the UDD Utility*

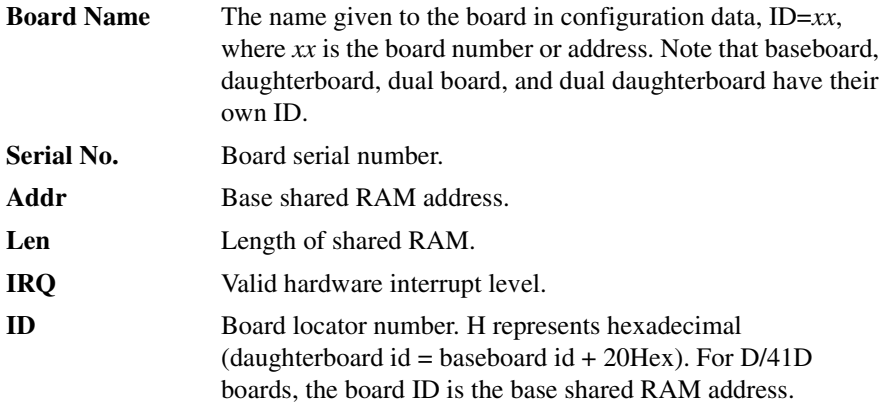

### **3.3. Menu Options**

The UDD Main screen contains the following menu selections:

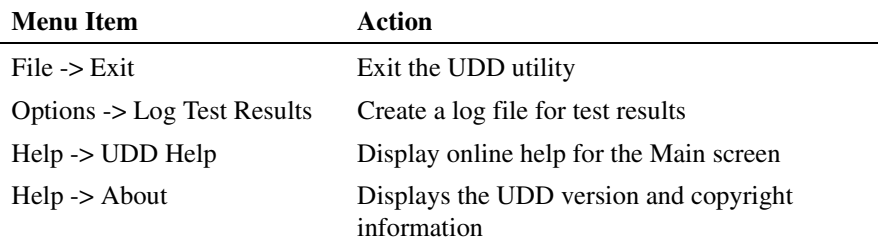

### **3.4. Button Options**

The UDD Main screen consists of the buttons shown in Table 2. Use the mouse to navigate the Main screen.

| <b>Button</b>        | Action                                                                                                    | <b>Windows</b><br><b>Shortcut Key</b> |
|----------------------|----------------------------------------------------------------------------------------------------|---------------------------------------|
| Select All           | Selects all boards listed on the Main screen.                                                                                                    | $Alt-A$                               |
| Deselect All         | Deselects any boards currently selected.                                                                                                    | $Alt-D$                               |
| <b>Load Test Set</b> | Not supported.                                                                                                    | $Alt-L$                               |
| Save Test Set        | Not supported.                                                                                                    | $Alt-S$                               |
| Specify Tests        | Specifies which tests to run by displaying a<br>Test Selection screen (one for each board<br>selected).                                               | $Alt-T$                               |
| View Log File        | Displays a log file of test results if logging<br>was enabled. For more information, refer to<br>Section 3.5, "Generating a Log File", on<br>page 12. | $Alt-V$                               |
| <b>Run Tests</b>     | Executes all selected tests.                                                                                                    | $Alt-R$                               |
| Exit UDD             | Exits the UDD utility. Wait for UDD to<br>terminate completely before proceeding with<br>an application.                                              | $Alt-X$                               |

**Table 2. Main Screen Buttons**

### **3.5. Generating a Log File**

A log file, udd.log, can be used to store UDD test results. For Windows, the log file is **not** generated by default. To generate a log file of test results, use the mouse to select "Log Test Results" from the Options menu off the Main screen toolbar. For Linux, the log file is generated by default, but can be enabled or disabled in the Options menu. This log file is located in Program Files\Dialogic\Bin for Windows or /usr/dialogic/log for Linux.

### **3.6. Selecting a Board**

To select a board, click the box next to the name of the board you wish to test.

When a board is selected, a check mark will appear in the box next to the board and the Specify Tests screen will appear. If you want to select more boards, bring the Main screen to the front. Select all of the products and boards you wish to test before you specify the tests to run on the boards.

You may select either a product name or individual board. If you select a product name, each board (daughterboard or dual board) that is part of the product will be selected automatically. If the board was not already selected, a check mark will appear to the left of the product name when you click that box. If the board was previously selected, clicking the box again will deselect it and the check mark will disappear.

### **3.7. Specify Tests**

When you select "Specify Tests" from the Main screen, a Specify Test screen is displayed for each selected board. For a full description of UDD tests and applicable parameters, see Chapter 4, "UDD Test Descriptions".

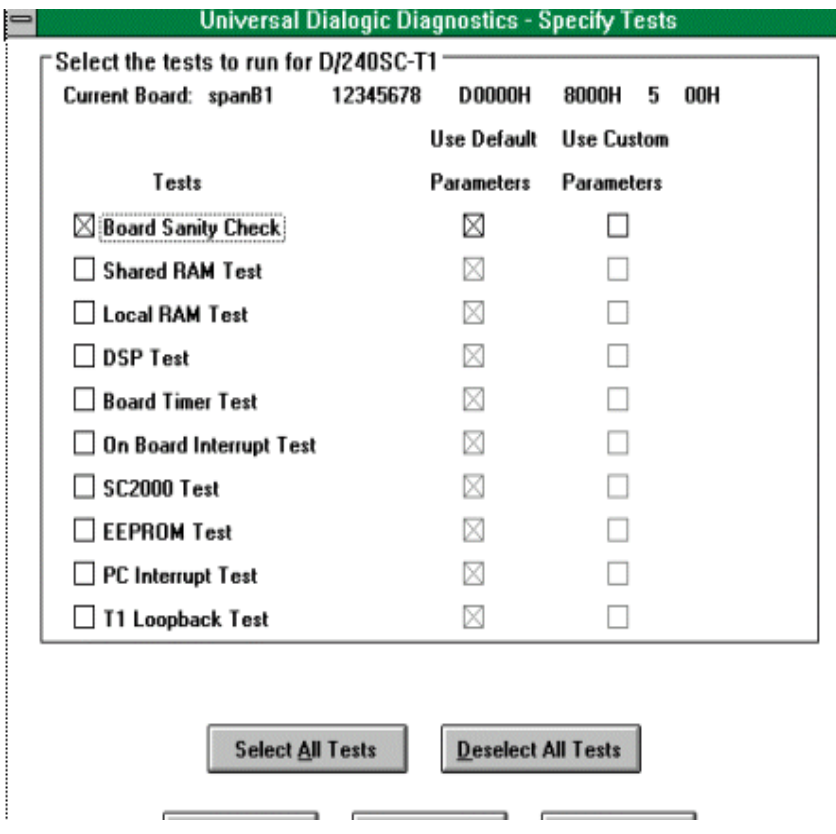

The buttons available on the Specify Tests screen are listed in Table 3.

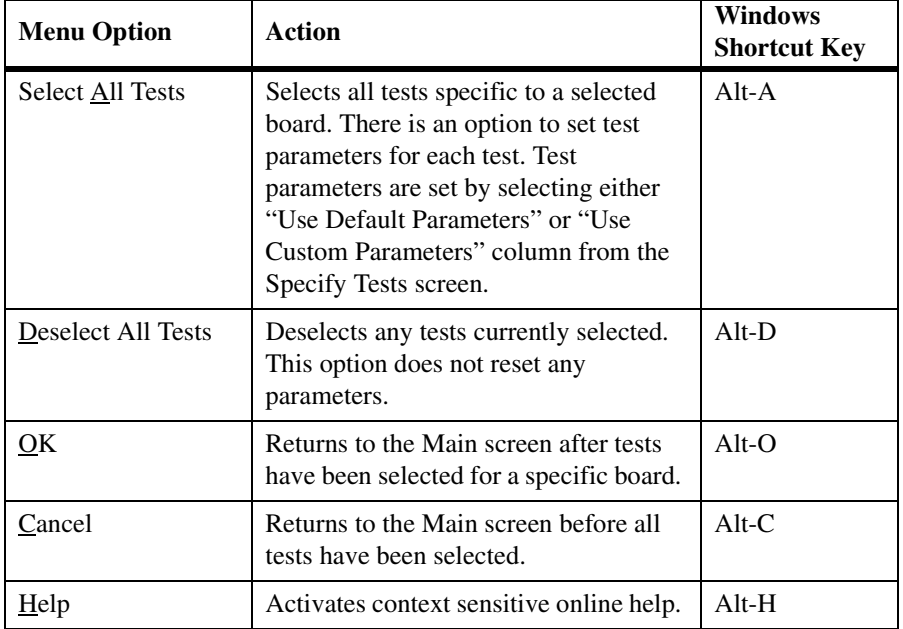

#### **Table 3. Specify Tests Buttons**

To specify which test(s) to run, click in the box next to a specific test or click "Select All Tests". To deselect tests, click in the box next to a specific test or click "Deselect All Tests". To set parameters (such as the number of iterations), click "Use Custom Parameters".

After tests are specified for all boards, you must select OK in order for UDD to return to the Main screen.

### **3.8. Run the UDD Tests**

As tests run, a Test Progress screen appears as shown below. It indicates the product being tested, the specific test name, and the status of the test.

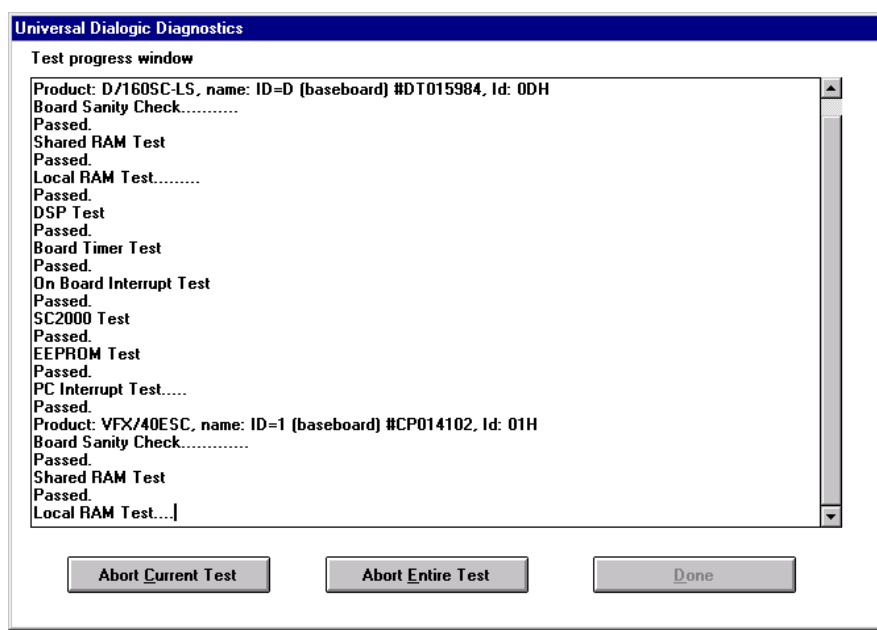

In Windows, dots across the screen indicate continuing progress. Selecting all tests for multiple boards can take several minutes to run. When all tests are run:

- **•** If successful, the Done button is enabled, the Abort buttons are disabled and the text "no errors found" appears.
- **•** If any failure occurs, a new screen appears displaying information about the failed board(s). Click the Details button on this screen to view the details about the failed board(s).

### **3.9. Abort Tests**

You may choose to abort a test while a test run is in progress. To abort the current test, click "Abort Current Test" from the test progress screen. To abort all tests, click "Abort Entire Test". An "Aborting test. Please wait..." message will appear on the screen regardless of the abort option chosen. The final status of the test will be shown as "\*\*ABORTED\*\*".

### **3.10. Monitoring Test Status**

A test will result in one of the following outcomes:

- **•** PASS indicates successful completion of all iterations.
- **•** FAIL indicates a failure when running a test. (The test ends when the first failure occurs.)
- **•** REJECTED indicates a failure during test initialization.
- **•** ABORTED indicates the user aborted a test.

Upon completion of all tests, a test results screen indicates the product name, test type, and a test result message, for example, FAILED or REJECTED. To receive more information regarding failures, click "Details".

**NOTE:** No details are given for PASS or ABORTED results.

### **3.11. Ending a UDD Session**

When you are done with the UDD session, click Exit UDD from the Main screen. You will have to run *dlstart* to download the Dialogic firmware to the boards and start the boards up.

The log file is written over upon restarting UDD. Therefore, if you want to save the results, rename the log file.

This chapter describes the tests that make up the UDD utility. Because UDD tests are specific to each board type, the tests listed in the Test Selection screen will vary with the type of board selected.

Consult the product *Release Guide* to determine which boards are supported by this version of UDD.

### **4.1. Board Sanity Check**

The Board Sanity Check tests the basic functionality of the board. This test includes short versions of the Shared RAM, Local RAM, DSP, EEPROM, and Board Timer tests.

#### **Parameters**

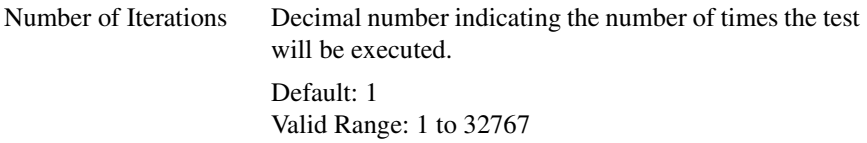

### **4.2. Shared RAM Test**

The Shared RAM Test verifies the available memory shared between the host and the board selected.

#### **Parameters**

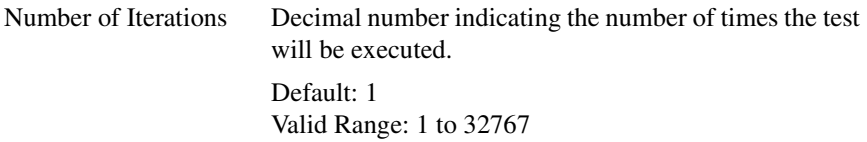

### **4.3. Local RAM Test**

The Local RAM Test checks the local memory of the control processor on the selected board.

#### **Parameters**

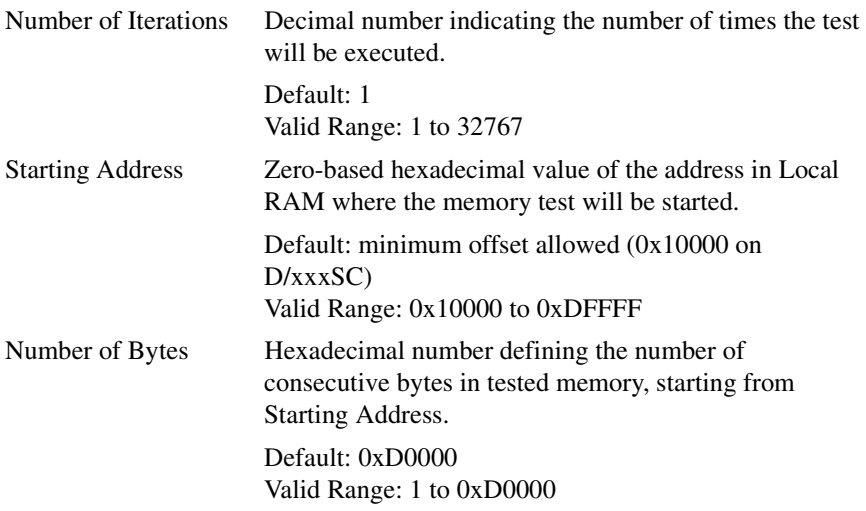

### **4.4. DSP Test**

The DSP Test verifies the board's Digital Signal Processing (DSP) subsystem. This test checks DSP memory, interrupts between the DSP and the control processor, and the DSP's crystal speed rate.

#### **Parameters**

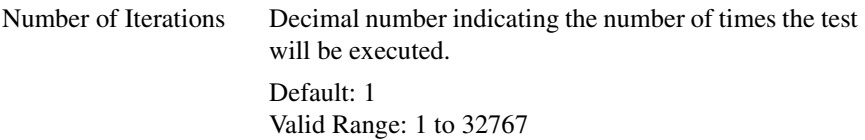

#### *4. UDD Test Descriptions*

Select DSP Check box to select DSP X and/or DSP Y. If the board has only one DSP, the DSP X box is checked and both DSPs are greyed out.

### **4.5. Board Timer Test**

The Board Timer Test checks the functionality of the control processor's Timer 2 channel on the selected board.

#### **Parameters**

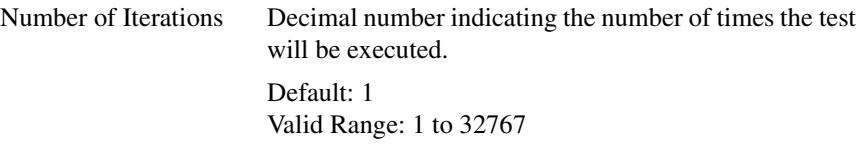

### **4.6. Onboard Interrupt Test**

The Onboard Interrupt Test checks the functionality of the local interrupt system on the selected board.

#### **Parameters**

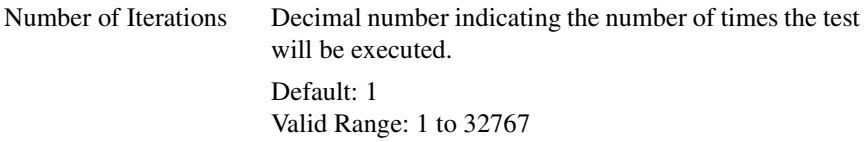

### **4.7. SC2000 Test**

The SC2000 Test applies only to boards having SC2000 circuitry. SC2000 circuitry supports the SCbus, which is the hardware pathway used for communication among Dialogic boards. The SC2000 test verifies SC2000 circuitry by performing a data loopback test, where data is transmitted from a DSP, looped back through the SC2000, and validated by the DSP.

#### **Parameters**

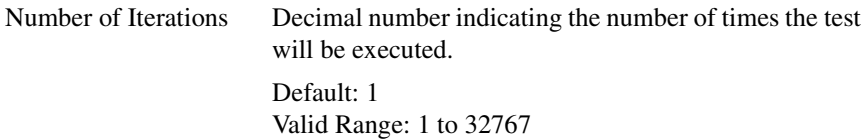

### **4.8. EEPROM Test**

The EEPROM Test verifies the selected board's ability to read the Electronically Erasable Programmable Read Only Memory (EEPROM). A board uses this memory to store configuration data.

#### **Parameters**

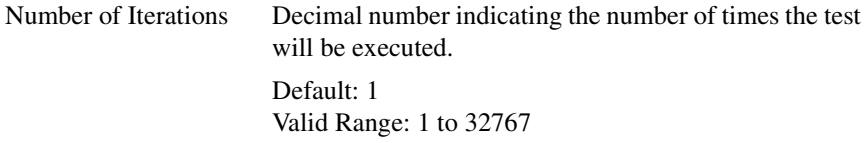

### **4.9. PC Interrupt Test**

The PC Interrupt Test checks the board's ability to generate interrupts to the PC. As the board generates interrupts, the host counts them and verifies that the correct amount has been generated.

#### **Parameters**

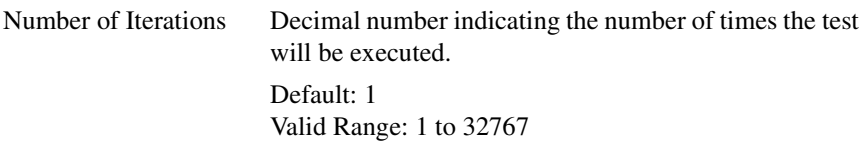

### **4.10. T1 Loopback Test**

The T1 Loopback Test applies to boards having a T-1 front end. This test uses the front end set to local loopback on boards with a T-1 digital network interface to perform signaling and data loopback tests. It is a stand-alone test and does not require any other network interface boards or external loopback connector.

#### **Parameters**

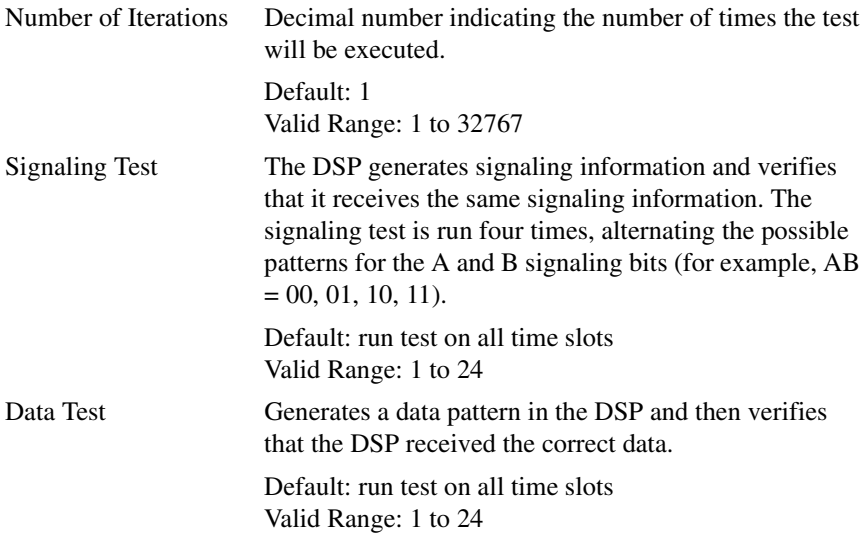

### **4.11. E1 Loopback Test**

The E1 Loopback Test applies to boards having an E-1 front end. This test uses the front end set to local loopback on boards with an E-1 digital network interface to perform signaling and data loopback tests. It is a stand-alone test and does not require any other network interface boards or external loopback connector.

#### **Parameters**

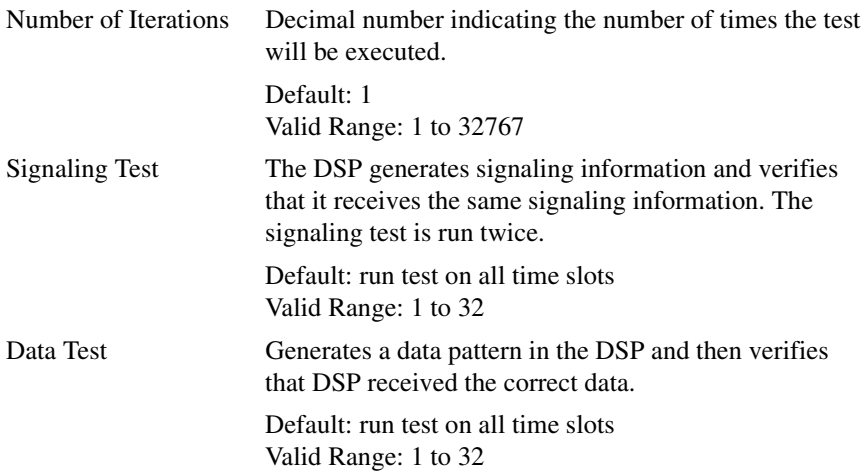

### **4.12. LS Frontend Test**

The LS Frontend Test applies to boards having a loop start front end. The LS Frontend default parameters test Dual Subscriber Line Audio-processing Circuits (DSLAC) by programming each DSLAC channel and verifying that the correct information was written. Tones are also played and verified on each DSP channel. This is a stand-alone test and does not require other network interface boards or an external loopback connector.

#### **Parameters**

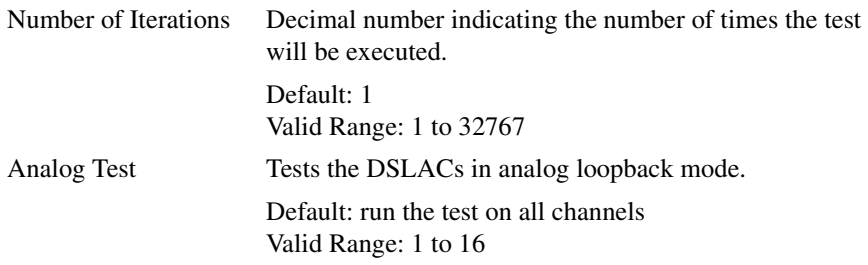

#### *4. UDD Test Descriptions*

Digital Test Tests the DSLACs in time slot assigned loopback mode. Default: run the test on all channels Valid Range: 1 to 16

### **4.13. NS Hardware Test**

The NS Hardware Test applies to boards having 8031/80188 interrupts and an XILINX chip. The NS Hardware test verifies the Northern Telecom interface on the NS daughterboard of the D/42-NS board. It first tests the 8031/80188 mailbox and shared RAM, and then tests the C-84 chip set, which interfaces the NS daughterboard to the PBX.

#### **Parameters**

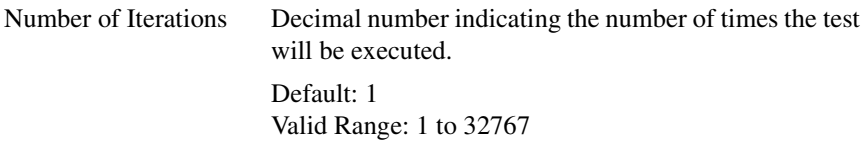

## **5. Troubleshooting**

This chapter provides troubleshooting information.

### **5.1. Troubleshooting Checklist**

An installation oversight often creates a problem in an assembled system or testing setup. When isolating a problem, check the physical equipment first. If problems continue, confirm that:

- **•** All boards are firmly seated and secured in their PC expansion slots.
- **•** Daughterboard modules are firmly seated on the baseboard.
- **•** For Linux, confirm that the Sun Java 2 Runtime Environment, Standard Edition, version 1.3 is installed.
- **•** The IRQ setting of the board you suspect has a problem does not conflict with other expansion boards in your system.
- **•** Each ISA/BLT or hardware configurable board has a unique board locator number or shared RAM address.
- The configuration data is correct.
- **•** The Dialogic System Release Software and SDK is properly installed.
- The UDD software is properly installed.

A known good board can be used to verify that the UDD software has been installed properly.

## **6. The Return Material Authorization (RMA) Process**

If there is a problem with your board after running UDD, you can return the board to Dialogic for service. The following sections outline the procedures that make up the Return Material Authorization (RMA) Process.

### **6.1. Before You Call**

Before calling Dialogic to return a board, check to see if the problem is due to a mistake or oversight in the installation process. (For more details, refer to the troubleshooting checklist in Chapter 5, "Troubleshooting".)

Please be sure to have the log file of UDD test results and the board serial number handy when you call. This serial number is an alphanumeric code (for example, CZ001000) located on a label attached to the board.

### **6.2. Contacting Dialogic**

Contact the Dialogic RMA Coordinator by calling (973) 993-3000 x6374. Telephone lines are open from 9 a.m. to 5.30 p.m. EST.

The RMA Coordinator will ask you for the board serial number and a brief description of the problem. After gathering this information, the RMA Coordinator will process your return request, provide you with an RMA number, and tell you if the board is still under warranty. Boards under warranty are repaired free of charge (you must pay for shipping). For boards not under warranty, you will be charged a flat repair fee.

### **6.3. Returning the Board and Test Results**

Repack the board, observing correct static-handling procedures. (Refer to the appropriate *Quick Install* card for static-handling procedures.) Place the board in an

anti-static package and then put it in a shipping carton using appropriate packing material. Use the original shipping materials if possible.

If you are shipping the board to Dialogic, you agree to insure the board or assume the risk of loss or damage in transit. The address of our office is:

> Dialogic, an Intel company 1515 Route 10 Parsippany, New Jersey 07054

We recommend shipping the board by a service such as Federal Express or UPS Second Day Air Service. These services generally handle packages more carefully. Not only is there less danger of in-transit damage, but delivery is faster as well.

Be sure to write the RMA number on the outside of the box you are shipping (for example, RMA #2201) and send the package to the attention of the RMA number assigned.

## **Index**

### **A**

Aborting tests, 16 About UDD, 1

### **B**

Board information, 10 Board sanity check, 19 Board timer test, 21

### **C**

Contacting Dialogic, 29

### **D**

DIALOGIC customer service, 29

DSP test, 20

### **E**

E1 loopback test, 23 EEPROM test, 22 Error messages, 4

### **I**

Initialization log file, 9

Initialization screen, 9 Installing UDD, 3

### **L**

Local RAM test, 20 Log file initialization, 9 UDD, 12 LS frontend test, 24

### **M**

Main screen, 9, 10 Menu options, 11 deselect all, 12, 15 exit UDD, 12 run tests, 12 select all, 12, 15 specify tests, 12 view log file, 12

Monitoring test status, 17

### **N**

NS hardware test, 25

### **O**

Onboard interrupt test, 21 Online help, 1

### **P**

PC interrupt test, 22 Preparing to start UDD, 3

### **R**

Returning a board, 29 RMA process, 29 Run the UDD tests, 15

### **S**

SC2000 test, 21 Selecting a board, 12 Shared RAM test, 19 Shortcut Keys Linux, 2 Windows, 2 Specify tests, 13 SpringWare configuration files, 3 Starting UDD, 4 Linux, 4 Windows, 4 Startup message, 4 Stopping SpringWare boards, 9 Supported boards, 2 System Requirements Sun JRE, 1 System requirements, 1

### **T**

T1 loopback test, 23 Troubleshooting, 27 checklist, 27

### **U**

UDD test descriptions, 19 Universal Dialogic Diagnostics about UDD, 1 error messages, 4 installing UDD, 3 online help, 1 preparing to start UDD, 3 starting UDD, 4 startup message, 4 supported boards, 2, 3 system requirements, 1 troubleshooting, 27 UDD test descriptions, 19 user interface considerations, 2 using the UDD utility, 9 verifying board configuration data, 3 User interface considerations, 2 Using the UDD utility, 9 aborting tests, 16

board information, 10 button options, 11 generating a log file, 12 menu options, 11, 14 monitoring the tests, 17 run the UDD tests, 15 selecting a board, 12 specify tests, 13

*Index*

**V**

Verifying board configuration data, 3